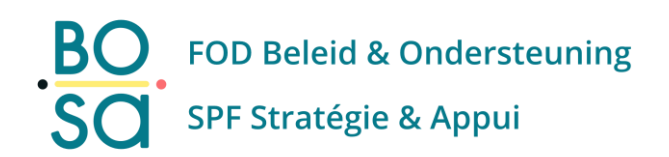

# **Manuel – GDPR Dashboard**

Application web pour la gestion des registres et des traitements de données à caractère personnel

Auteur(s) : Godefroid Drugman, Coline Krug, Olivier Degrève

Année de création : 2023

Dernière modification : 09/10/2023

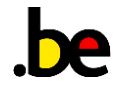

**Toute reproduction et toute diffusion, même partielles et sous quelque forme que ce soit, sont strictement interdites sans l'autorisation expresse de l'auteur·e.**

**SPF Stratégie et Appui** WTC III Boulevard Simon Bolivar 30 bte 1 1000 Bruxelles

02/740 74 74 [info@bosa.fgov.be](mailto:info@bosa.fgov.be) [www.ofoifa.belgium.be](http://www.ofoifa.belgium.be/) [www.bosa.belgium.be](http://www.bosa.belgium.be/)

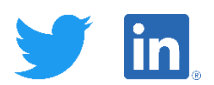

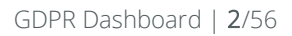

# <span id="page-2-0"></span>**Table des matières**

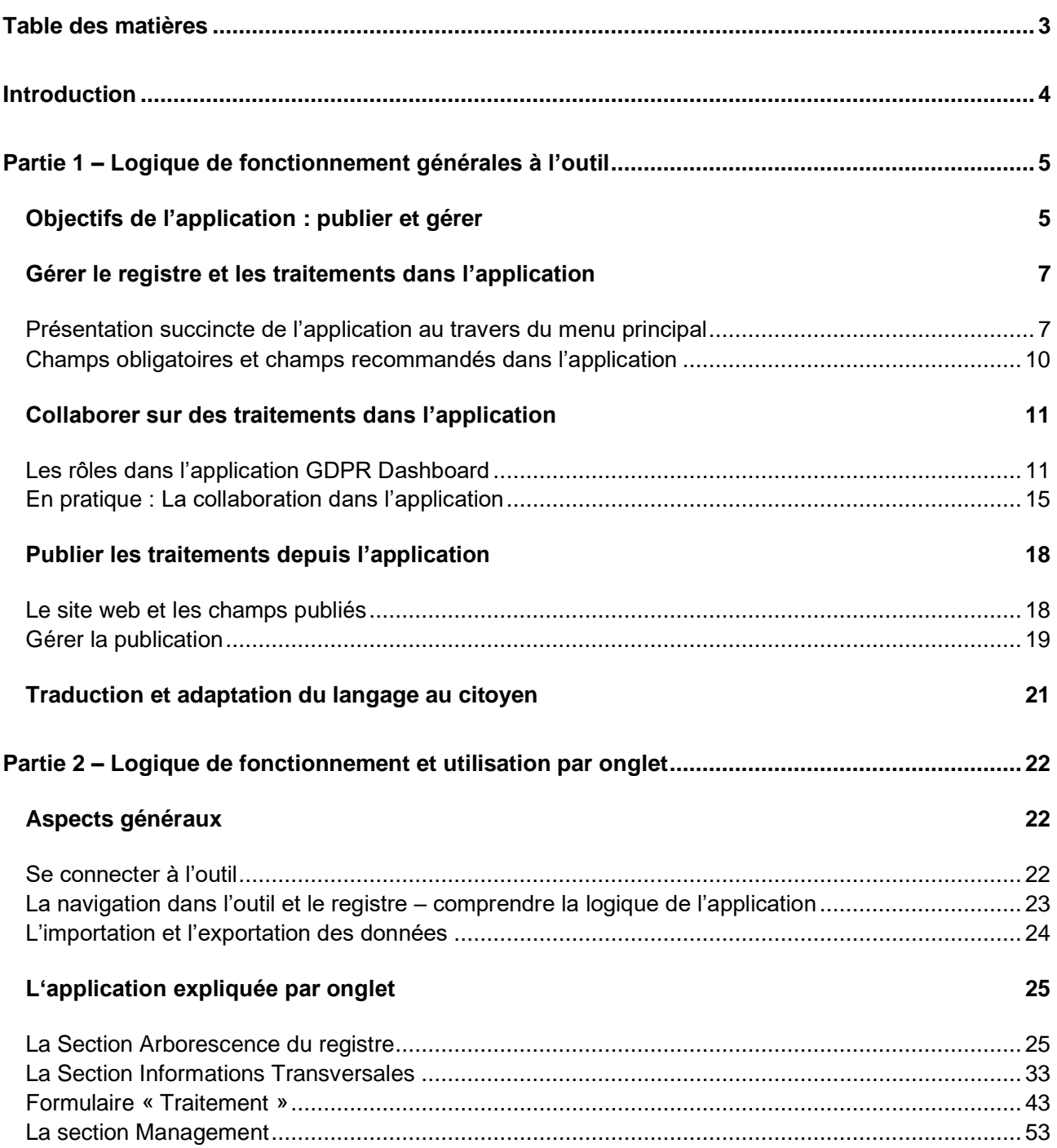

# <span id="page-3-0"></span>**Introduction**

Ce document s'adresse aux utilisateurs de l'outil GDPR Dashboard quelles que soient leurs connaissances initiales du GDPR. Lors de sa rédaction, nous avons tenu compte du fait que la maturité vis-à-vis de la thématique 'GDPR' peut différer d'un acteur à l'autre.**<sup>1</sup>** Le présent manuel est une aide pratique qui vise à vous fournir toutes les réponses relatives à l'utilisation de l'outil GDPR Dashboard et à vous fournir des recommandations pratiques pour la bonne tenue de votre registre au travers d'exemples.

L'outil GDPR Dashboard est une aide à l'encodage et à la gestion du registre de traitement de données à caractère personnel. La tenue de ce registre est une obligation légale du GDPR (art. 30). Entre autres choses, il permet de cartographier l'ensemble des traitements à caractère personnel présents dans une organisation, de les décrire et de les sécuriser.

Afin de répondre aux demandes de transparence, des fonctionnalités de publication des traitements de données ont également été intégrées à l'outil.

Cet outil s'adresse aux personnes qui s'intéressent à la sécurité de l'information, la protection des données à caractère personnel, la gestion de l'information, etc. Il a été développé par une institution publique et se veut être commun à toutes les différentes institutions publiques et fédérales.

**Note :** Veuillez noter que ce manuel est étroitement lié à l'application et le développement de nouvelles fonctionnalités. **Il évolue en fonction de l'amélioration de l'application.** Dès lors soyez attentifs à la dernière date de modification. En effet, de nouvelles fonctionnalités pourraient avoir été ajoutées et expliquées ci-dessous.

**<sup>1</sup>** Joint à ce document, vous aurez un ensemble de fiches explicatives pour donner plus de contexte sur le RGPD, l'Opération Transparence, etc. Il ne s'agit d'informations et d'un contexte concernant le RGPD dans le cadre de l'utilisation de l'outil GDPR Dashboard. Il ne s'agit pas d'une réelle formation relative au RGPD et ses principes. En plus des fiches explicatives, vous aurez dans l'application des « helper text » pour vous clarifier le contenu ou la forme attendue dans les différents champs. Vous aurez également des bulles informationnelles qui vous donnent des aides possibles au niveau de la conformité RGPD. Vous n'êtes en aucun cas obligé de les utiliser.

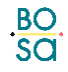

# <span id="page-4-0"></span>**Partie 1 – Logique de fonctionnement générales à l'outil**

# <span id="page-4-1"></span>**Objectifs de l'application : publier et gérer**

L'outil GDPR Dashboard suit un objectif précis : permettre à une institution fédérale de pouvoir gérer le plus efficacement son registre de traitements de données tout en suivant les principes de transparence demandé par le conseil des ministres et par la législation RGPD-GDPR.

Pour répondre à cet objectif, l'outil se compose de deux entités étroitement liées entre elles :

- L'application GDPR Dashboard ('back-office') qui permet de gérer le registre de traitement de données.
- Le [site web citoyen](https://mydata.belgium.be/fr) ('front-office') permettant de visualiser les traitements publiés.

La combinaison de ces deux entités permet de répondre à une ambition des institutions fédérales : offrir au citoyen plus de transparence sur l'utilisation de ses données, en proposant un aperçu global, centralisé et facilement accessible. Sur le site web My Data, les citoyens trouvent non pas des données personnelles en tant que tel mais bien des informations à propos de ces données personnelles et du traitement qui en est fait : types de données, finalité de la collecte des données, de ce qui est fait avec les données et de la personne responsable du traitement, etc.

Il y a une différence entre le nombre d'informations qui sont stockées dans l'outil "backoffice", l'application GDPR Dashboard, et le nombre d'informations présentées sur le site web en "front office". Le propos de ce dernier est d'informer les citoyens sur les traitements de données à caractère personnel qui les concernent tandis que l'application comprend l'ensemble des traitements (traitements liés au personnel de l'organisation par exemple). Sur le site web, les informations sont structurées sous la forme de quatre questions : Qui ? Pourquoi ? Quoi ? A qui ? Quoi ?

Vous trouverez plus d'information à ce sujet à la rubrique ["publier des traitements"](#page-17-0) de ce manuel.

Les fonctionnalités de gestion du registre de traitement de données sont tout aussi importantes que la publication vers les citoyens. Elles permettent au DPO et à son équipe de rassembler les informations dans un registre et d'utiliser celui-ci ainsi que les informations qui ont été encodées.

Ces fonctionnalités sont par exemple :

- Garder une trace des personnes de contacts et des organisations avec lesquels les institutions travaillent (onglet Organisations et contacts).
- Permettre de responsabiliser les équipes et de faciliter le travail du DPO en facilitant les encodages et la navigation dans l'outil en identifiant des personnes de contact en interne.
- Permettre d'identifier les mesures de sécurité.
- Permettre de facilement mettre à jour les traitements lors de la mise à jour annuelle des traitements de données.
- Partager des informations qui se répètent entre les traitements.
- Etc.

# <span id="page-6-0"></span>**Gérer le registre et les traitements dans l'application**

# <span id="page-6-1"></span>**Présentation succincte de l'application au travers du menu principal**

Lorsque vous vous connecterez, vous verrez que l'écran de l'outil GDPR Dashboard est divisé en plusieurs parties.

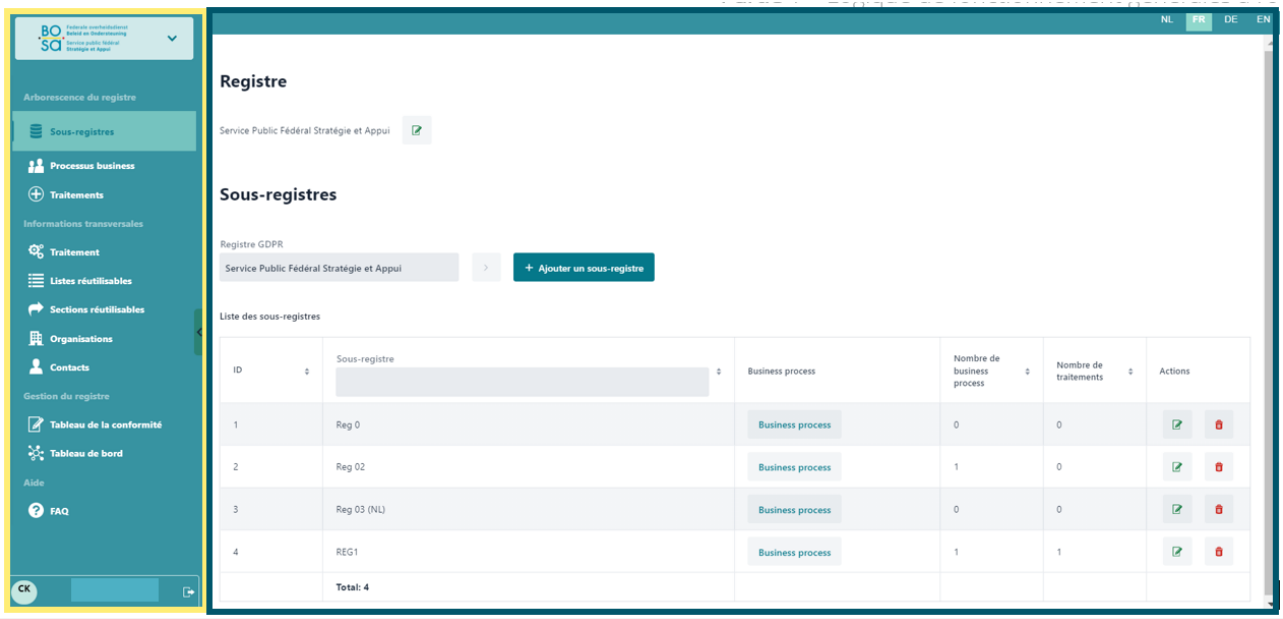

L'outil GDPR Dashboard se compose de plusieurs fenêtres. Elles sont elles-mêmes divisées en plusieurs parties. Nous allons les passer en revue.

Chaque écran se présente comme suit :

 $rac{BO}{SO}$ 

- La **partie gauche** de l'écran est fixe et vous propose les onglets de connexion, le visionnage du rôle et du nom de l'institution, des fonctionnalités de navigation et les onglets dédiés à des actions que vous pouvez réaliser dans l'application. Vous pouvez descendre dans le menu au moyen de la barre de défilement latérale (scroll bar).
- La **partie droite** de l'écran vous montre le contenu des onglets et l'espace où vous pouvez encoder les informations demandées.

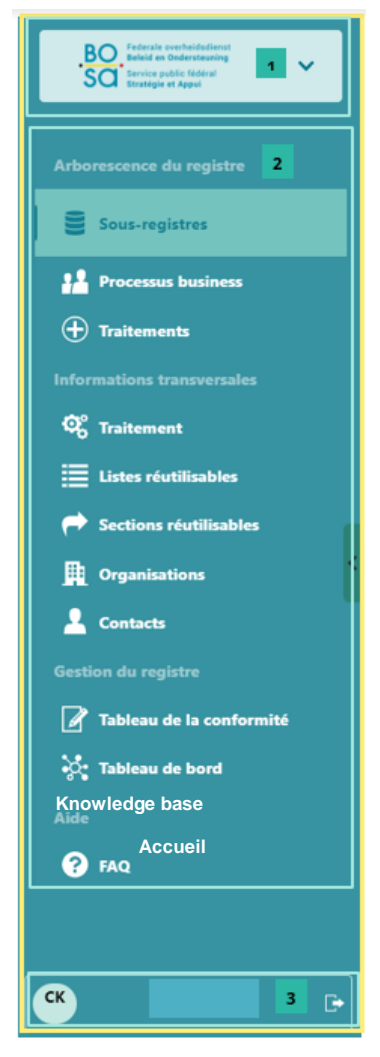

Prenons le temps de découvrir les deux parties de l'écran plus en détail. La partie gauche ou le scroll barre est votre **menu**. Il est divisé en 3 sections principales

1. L'identification de l'institution responsable de traitement et l'espace registre qui lui est dédié ainsi que les rôles attribués à l'utilisateur

- 2. Les onglets pour travailler dans le registre (divisé en 4 sections).
- 3. La zone de déconnexion.

Attardons-nous sur les onglets d'action. Vous y trouverez 4 sections :

La section **Arborescence du registre** vous permettra de naviguer plus facilement dans votre registre. Il vous donnera également une vue globale de votre espace de travail. Il est lui-même divisé en différents sousnouveaux pour vous permettre de naviguer plus facilement selon les [sous](#page-24-0)[registres et processus métiers](#page-24-0)**<sup>2</sup>** que vous aurez établis dans votre registre.

La section **Informations transversales**<sup>3</sup> vous permettra de gérer les traitements d'un point de vue de l'encodage : rédiger les informations à propos des traitements, adapter des listes pour prépare l'encodage, les organisations les contacts, les données qui sont [réutilisables](#page-32-0) entre différents traitements.

La section **Gestion du registre** regroupe les fonctionnalités de gestion du registre pour le DPO et le conseiller en sécurité de l'information : vous y trouverez l'onglet ["tableau de bord"](#page-54-0) **<sup>4</sup>** ainsi que le ["tableau](#page-53-0)  [de la conformité"](#page-53-0) **<sup>5</sup>** des différents traitements.

Une dernière section appelée **Knowledge base** vous permettra de retrouver les outils d'aide dans un onglet accueil, manuel, les documents pour vous faciliter votre travail ainsi que des fiches explicatives sur le GDPR. Vous pourrez également nous contacter via cette rubrique si vous rencontrez un éventuel problème.

La **partie de droite** de votre écran est dédié à l'encodage. Vous pouvez sélectionner en haut à droite votre préférence langagière : **NL FR DE ou EN**. Cette partie de l'écran s'adapte en fonction des onglets de la partie gauche de l'écran que vous allez sélectionner.

**<sup>5</sup>** Cette notion sera abordée dans l[a partie 2 dédiée à la section management](#page-52-0)

![](_page_7_Picture_16.jpeg)

<sup>&</sup>lt;sup>2</sup> Ces notions seront abordées dans la partie 2 dédiée à *l'arborescence du registre*.

**<sup>3</sup>** Cette section sera davantage expliquée dans l[a partie 2 dédiée à l'explication de l'application onglet par onglet](#page-24-0)

**<sup>4</sup>** Cette notion sera abordée dans l[a partie 2 dédiée à la section management](#page-52-0)

![](_page_8_Picture_17.jpeg)

# <span id="page-9-0"></span>**Champs obligatoires et champs recommandés dans l'application**

Il n'est pas de la responsabilité du SPF BOSA de déterminer comment et à quel point l'institution utilise son application. De plus, la réalité institutionnelle fait que la complétion du registre se fait de manière différente (équipe DPO plus ou moins grande, taille de l'institution, etc.).

Plusieurs champs restent néanmoins "obligatoires" dans l'application et ce pour différentes raisons. Nous allons rapidement prendre en revue ces choix : raisons légales, raisons techniques et raisons liés à la transparence.

# **Raisons légales**

Dans le RGPD, plusieurs articles parlent du registre de traitement de données. Ils décrivent les éléments qui *doivent se trouver* dans un registre de traitements ainsi que ce que qui doit *pouvoir être justifié* lors d'une demande d'un citoyen ou lors d'un contrôle réalisé par l'autorité de protection des données. C'est pourquoi, ces champs sont présents dans l'application et recommandés à minima. Cependant, l'application ne les rend pas obligatoires pour autant.

## **Raisons techniques**

Certains champs sont obligatoires dans l'application pour des raisons techniques. En effet, ils garantissent le bon fonctionnement de l'application et l'établissement des liens entre les traitements. Ils permettent également de réaliser la traduction des champs non textuels.

Par exemple, le champ *code d'identification* du traitement permet d'établir le lien entre les différentes versions linguistiques du traitement. Grâce à ceci, les champs où vous pouvez sélectionner des informations se traduiront automatiquement.

*L'emplacement du traitement* dans votre registre est également une section obligatoire lors de l'encodage d'un traitement. Ce champ vous permet d'utiliser au maximum la fonctionnalité « arborescence du registre », d'avoir une meilleure vue sur les éléments de votre registre et de visualiser précisément où se trouve le traitement.

À minima, le système impose la mention d'informations dans les 4 champs suivants pour sauvegarder le traitement : *le nom du sous-registre, le nom du Business Process, le Code d'identification et la dénomination du traitement*.

# **Raisons de publication**

Dans le cadre de l'opération Transparence et selon le principe de transparence promu par le RGPD, un certain nombre de champs sont visibles sur le site web développé par le SPF BOSA. L'affichage sur le site web se fait sous la forme de cartes. Chaque traitement affichera en premier lieu : la *dénomination du traitement, la description du traitement et le responsable du traitement.*

Lorsque vous souhaitez avoir une vue plus détaillée d'un traitement, vous pouvez cliquer sur la carte et elle s'agrandira. Si vous souhaitez avoir une vue des différents champs publiés sur le site web veuillezvous référer à la « [partie 1](#page-17-1) : Publier ».

![](_page_9_Picture_14.jpeg)

# <span id="page-10-0"></span>**Collaborer sur des traitements dans l'application**

# <span id="page-10-1"></span>**Les rôles** <sup>6</sup> **dans l'application GDPR Dashboard**

# **Les différents rôles**

Les rôles existant dans la législation :

- Le responsable de traitements de données à caractère personnel.
- Le délégué à la protection des données ou DPO.
- Le sous-traitant**<sup>7</sup>** .
- La personne concernée**<sup>8</sup>** .
- L'autorité de protection des données.
- Le destinataire**<sup>9</sup>** .
- Le représentant du responsable de traitement**<sup>10</sup>** .

Les « rôles » créés pour l'application GDPR Dashboard :

- Responsable de traitement**<sup>11</sup>** .
- Délégué à la protection des données (DPO)**<sup>12</sup>** .
- DPO assistant**<sup>13</sup>** .
- Business process owner ou propriétaire du processus business**<sup>14</sup>** .
- Autorité de la protection des données (APD)**<sup>15</sup>** .

Dans l'application coexistent 3 catégories de rôles :

**<sup>12</sup>** Une fiche explicative vous explique davantage le rôle ainsi que les actions qu'il peut effectuer et ses implications.

**<sup>6</sup>** Si vous souhaitez davantage d'informations concernant les rôles, n'hésitez pas à consulter les fiches explicatives ainsi que le chapitre dédié aux rôles. Il existe une fiche explicative par rôle qu'il soit créé spécialement pour l'application ou qu'il préexiste dans la législation RGPD

**<sup>7</sup>** Une fiche explicative vous explique davantage ce rôle.

**<sup>8</sup>** Une fiche explicative vous explique davantage ce rôle.

**<sup>9</sup>** Une fiche explicative vous explique davantage ce rôle.

**<sup>10</sup>** Une fiche explicative vous explique davantage ce rôle.

**<sup>11</sup>** Dans la loi, le responsable de traitement est l'unique personne pouvant valider les traitements. Il doit également obligatoirement être mentionné dans le registre comme personne / entité de contact. Le responsable de traitement a sous sa responsabilité les traitements réalisés par son organisation. Cependant dans l'application, le DPO peut également valider les traitements puisqu'il est en charge opérationnellement du registre. Une fiche explicative vous explique davantage le rôle ainsi que les actions qu'il peut effectuer et ses implications.

**<sup>13</sup>** Une fiche explicative vous explique davantage le rôle ainsi que les actions qu'il peut effectuer et ses implications.

**<sup>14</sup>** Une fiche explicative vous explique davantage le rôle ainsi que les actions qu'il peut effectuer et ses implications. **<sup>15</sup>** Une fiche explicative vous explique davantage le rôle ainsi que les actions qu'il peut effectuer et ses implications.

- Les rôles permettant **d'effectuer des actions dans l'application** : DPO, responsable de traitement, DPO assistant et auditeur (autorité de protection des données).
- Les rôles **liés à la nature légale du traitement mais ne pouvant réaliser une action** dans l'application : personne concernée, destinataire, sous-traitant.
- Les rôles **permettant de fournir au responsable de traitements ou au DPO une aide de renseignement** sur la nature du traitement et les parties prenantes : le propriétaire du processus business.
- Selon la législation, il y a une responsabilité associée au rôle du responsable de traitement. Avec CSAM, il y a la possibilité de s'éloigner de cette définition au niveau des droits et fonctionnalités dans l'application. Le responsable de traitement dans les faits restera le président ou la personne ayant une responsabilité formelle.

# **Recommandation - Comment déterminer le rôle adéquat ?**

Déterminer le rôle pour une personne dans l'application est important car il déterminera les actions qu'il pourra réaliser et mettra/ peut mettre en jeu la responsabilité de l'institution en jeu. Le choix du rôle est donc essentiel.

### Pour le rôle de DPO :

- 1) Si vous avez un DPO nommé :
- Donnez-lui le rôle de DPO.
- S'il travaille dans une petite institution il pourrait également être intéressant de lui donner le rôle de DPO assistant.
- 2) Si vous n'avez pas de DPO nommé :
- Choisissez une personne qui a des connaissances juridiques ou qui souhaite les approfondir. Le DPO doit surveiller et veiller que l'institution tende vers la conformité au GDPR.
- Choisissez une personne qui connaisse l'institution et son fonctionnement. Cela l'aidera pour réaliser l'arborescence du registre et à contacter les services.

Choisissez une personne qui est familiarisé avec la gestion des processus. Dans tous les cas, la personne retenue doit dédicacer une bonne partie de son temps de travail pour pouvoir correctement appréhender ces tâches.

### Pour le rôle de DPO assistant :

- 1) Prenez une personne avec une connaissance du RGPD et qui connaît la structure de l'organisation.
- 2) Choisissez également des personnes ayant des connaissances en sécurité de l'information, archivistique, gestion et préservation de l'information, protection des données, etc. Elles pourront vous aider à remplir les traitements.

3) Choisissez des personnes ayant une facilité de contact avec autrui pour pouvoir par exemple mener des entretiens avec les personnes de contact. Cela se produit par exemple dans des plus grandes institutions où il est compliqué pour un DPO seul de couvrir toute l'organisation.

#### Pour le rôle de responsable de traitement :

- 1) Si le DPO est interne :
	- Choisissez une personne qui occupe un rôle formel dans votre organisation. En effet, le responsable de traitement au niveau RGPD est celui qui prend la responsabilité concernant les traitements effectués par son institution.
	- Choisissez par exemple le Directeur d'un département, le président, etc. Il faut choisir une personne ayant de préférence une responsabilité hiérarchique ou managériale.

2) Si le DPO est quelqu'un d'externe à votre organisation :

- Le responsable de traitement pourra effectuer les mêmes actions au sein du registre. En nommant un responsable de traitement interne alors que le DPO est externe vous gardez la main mise sur vos données encodées.
- Choisissez une personne qui occupe un rôle formel dans votre organisation. En effet, le responsable de traitement au niveau RGPD est celui qui prend la responsabilité concernant les traitements effectués par son institution.
- Choisissez par exemple le Directeur d'un département, le président, etc. Il faut choisir une personne ayant de préférence une responsabilité hiérarchique ou managériale.

#### Pour le rôle d'autorité de protection :

- 1) Celui-ci vous sera demandé lors d'un contrôle réalisé par l'autorité de protection des données. Il faudra donc le lui donner
- 2) Ce rôle est un rôle qui ne permet que de lire les traitements et non d'effectuer des actions de modification / d'édition / de publication sur vos traitements. Ce rôle ne verra que les traitements qui ont été **validés par le DPO ou le responsable de traitements**.

## Pour le propriétaire du processus business :

- 1) Contactez les *teamleaders* ou managers des équipes et/ou directeurs de DG et services pour connaître les personnes qui pourront aider le DPO dans l'identification des traitements.
- 2) C'est important d'avoir quelqu'un qui connaisse le travail de manière opérationnelle mais également stratégique. Vous pouvez indiquer le nom de cette personne ou sa fonction dans le modal pour ajouter un business process. Il est préférable d'indiquer la fonction car elle change peu contrairement aux titulaires de ces fonctions.

# **Recommandation - Comment et à qui s'adresser pour assigner ou s'assigner un rôle pour accéder à l'outil ?**

**Etape 1:** Vérifier que votre organisation ait un gestionnaire d'accès principal

Pour qu'une organisation puisse fournir des accès CSAM, il lui faut un gestionnaire d'accès principal enregistré en CSAM. Le gestionnaire d'accès principal est une personne qui est/a :

- Responsable principal de la gestion des accès de l'organisation.
- Le droit de déléguer à tout moment la gestion des accès en désignant des gestionnaires d'accès par groupe d'applications ou domaine.
- Le droit (et le devoir de) désigner un co-gestionnaire d'accès principal pour couvrir les absences.

Si votre organisation n'en a pas, son représentant légal peut en désigner un en suivant une procédure *one shot*. Les prérequis suivants doivent être rencontrés :

- Votre organisation et son/un représentant légal doivent être référencés dans la Banque-Carrefour des Entreprises.
- Votre représentant légal (directeur général, président, etc.) doit utiliser sa carte d'identité ou ses identifiants CSAM afin de nommer le Gestionnaire d'accès principal.

A partir ce moment, le gestionnaire d'accès principal pourra par la suite nommer d'autres gestionnaires d'accès, ajouter un co-gestionnaire d'accès principal et retirer ses droits de gestionnaire principal d'accès si un co-gestionnaire a été nommé.

- NB : il n'est pas rare que le gestionnaire d'accès ne soit plus en fonction (départ à la retraite ou autres) sans passation de rôle. **Dans ce cas la procédure doit être recommencée !**
- Vous trouverez la procédure complète en suivant ce [lien.](https://www.csam.be/fr/gestion-gestionnaires-acces.html)

**Etape 2** : Contacter le gestionnaire d'accès de votre institution.

Pour pouvoir vous connecter à l'application, vous devez impérativement avoir reçu un accès **FAS** au préalable. Pour ce faire, prenez contact avec votre gestionnaire d'accès. Deux options s'offrent à vous : soit il n'y a qu'un seul gestionnaire d'accès (dit principal), soit ce dernier a délégué la faculté d'octroyer l'accès à l'une ou l'autre application vers un gestionnaire spécifique**<sup>16</sup>** (il est tout à fait possible de désigner un gestionnaire d'accès pour une seule application). En suivant la procédure idoine, cette personne vous donnera les accès requis.

Dans tous les cas, la procédure FAS s'effectue via le lien suivant : [Ma gestion des rôles eGov](https://iamapps.belgium.be/rma/generalinfo?redirectUrl=%2Frma)  [\(belgium.be\).](https://iamapps.belgium.be/rma/generalinfo?redirectUrl=%2Frma)

Si vous ne savez pas si vous avez un gestionnaire d'accès nommé dans votre institution, prenez contact avec le service RH interne afin de vérifier cette information. En dernier recours, vous pouvez également prendre contact avec le SPF BOSA afin de vérifier si un gestionnaire d'accès a été « nommé ».

**<sup>16</sup>** Le gestionnaire d'accès principal peut rajouter d'autres gestionnaires en suivant les procédures **GGA** disponibles via le lien suivant : https://www.csam.be/fr/gestion-gestionnaires-acces.html

# <span id="page-14-0"></span>**En pratique : La collaboration dans l'application**

Le contrôle du registre de traitement de données incombe au Délégué à la protection des données (DPO). Cependant, pour récolter les informations nécessaires au remplissage du registre, le DPO fait appel à un certain nombre de collaborateurs : DPO assistant, personnes de contact, juristes, traducteurs etc. En fonction de la taille de l'institution, le DPO remplira lui-même les traitements ou bien il fera appel à une des collaborateurs pouvant l'aider.

L'application permet une collaboration grâce à un système de rôles et des fonctionnalités prévues à cet effet. Plusieurs fonctionnalités permettent de faire cela. Nous aborderons l'aspect des rôles dans un premier temps.

Différents rôles existent dans l'application et certains d'entre eux nécessitent de collaborer. Afin de décrire au mieux ces rôles et tâches, nous avons développé une matrice des responsabilités selon le **modèle RACI** (responsible, accountable, consulted et informed)**<sup>17</sup>** . De manière simplifiée, cette matrice permet d'identifier pour une tâche donnée les porteurs de l'action et le type d'activité requise. Dans le cas présent, nous identifions celui qui réalisera l'action, celui qui sera responsable de la valider, qui sera consulté et qui sera informé.

- Le Responsable de traitement et le DPO peuvent tous deux encoder, valider et publier les traitements. La notion/distinction de responsabilité (*Accountable*) doit être définie au niveau de l'organisation et n'est aucunement imposée dans l'outil.
- Le DPO assistant, lui, ne peut ni valider un traitement ni le publier. Il est donc uniquement encodeur et réalise l'action. (*Responsible*).
- Le propriétaire du business process, quant à lui, ne réalise pas d'action dans l'application mais peut, par rapport à un traitement donné, apporter une certaine expertise et est consultable. Il est le « consultant ou l'expert » (*Consulted)*.

Ci-dessus vous n'avez que des considérations sur les responsabilités liées aux actions réalisables dans l'application. Chaque institution définit les rôles et fonctions de ses collaborateurs et les responsabilités s'y référant. La responsabilité est laissée à l'appréciation de l'institution.

- Chaque rôle peut réaliser un certain nombre d'actions dans l'application en fonction de la responsabilité attribuée. Ainsi, le fait de valider, refuser et approuver une nouvelle version d'un traitement *préalablement refusé* ne peut que se faire par le DPO ou le responsable de traitements.
- Supprimer un traitement ne peut être effectué que par le DPO ou le responsable de traitement.
- Déplacer un traitement ou un business process dans un autre sous-registre ne peut qu'être fait par le DPO ou le responsable de traitements.
- Encoder et corriger un traitement pour validation ne peut qu'être fait par le DPO assistant.

On voit bien que le DPO assistant comme l'indique son nom est présent pour **aider** le DPO. Les **statuts du traitement** permettent de faciliter la collaboration entre le DPO et un éventuel DPO assistant puisque les statuts suivent un processus de validation de l'information : Encodage -> Encodage accepté –

**<sup>17</sup>** Attention. Afin d'éviter toute confusion liée à la notion de responsabilité. Nous avons préféré utiliser les termes anglophones pour expliquer la matrice RACI. En effet, en français la notion d'accountable et responsible est traduit par être responsable. La distinction entre la personne qui est le responsable opérationnel et celui qui prend la responsabilité générale n'est pas perceptible.

![](_page_14_Picture_15.jpeg)

Encodage refusé. Cependant, les statuts permettent également au DPO de suivre l'état d'avancement de ses encodages s'il travaille seul.

Deuxièmement, les statuts du traitement permettent un suivi de la rédaction des traitements et donc ils facilitent la collaboration. (**cf. Le schéma sur la page suivante**).

En dehors de ce flux de travail, il n'est pas inutile de préciser que chaque *formulaire de traitement* comporte une **zone « remarque »**. Celle-ci peut être utilisée pour indiquer des spécificités sur l'encodage du traitement en cours, la réalisation d'un DPIA ou une question formulée par un DPO assistant demandant une relecture éventuelle ou de l'aide sur un point précis du traitement. Cette zone peut également être utilisée pour motiver un changement de statut d'un traitement.

Enfin, dans l'écran de l'onglet « traitements », vous trouverez une liste de tous les traitements. Pour chaque traitement est affiché la **date de dernière modification**. De cette manière si deux DPO assistants travaillent ensemble sur un même traitement, ils pourront voir quand la dernière modification a été apportée au traitement. De plus, le DPO peut également voir si des modifications récentes ont été apportées aux traitements.

![](_page_16_Figure_1.jpeg)

# <span id="page-17-0"></span>**Publier les traitements depuis l'application**

La transparence sur les données personnelles traitées par les organisations est un des objectifs de l'application GDPR Dashboard. Pour ce faire, un processus de publication des traitements de votre registre a été développé.

# <span id="page-17-1"></span>**Le site web et les champs publiés**

Les traitements publiés sur le site web MyData sont représentés comme suit : chaque traitement se présente sous la forme d'une carte. Cette dernière affiche les informations suivantes :

- La dénomination du traitement.
- La description du traitement.
- L'institution qui est responsable du traitement.
- Les catégories de données à caractère personnel.
- Les catégories de personnes concernées.
- Les finalités.

Deux modalités de recherches d'un traitement :

- Rechercher l'institution dans laquelle le traitement se fait. Par exemple le traitement A se fait par le SPF BOSA. L'utilisateur cherchera sur le site web SPF BOSA et trouvera tous les traitements fait par cette institution dont notamment le traitement A.
- Rechercher par catégorie de données pour retrouver tous les traitements de données traitant la catégorie sélectionnée. Par exemple, vous voulez connaître tous les traitements utilisant la catégorie de données « données d'identification ». Vous trouverez l'ensemble des traitements dont le traitement A.

Lien vers le site web : [My Data Belgium.](https://mydata.belgium.be/fr)

Privé

Publier un traitement

Gérer publication

# <span id="page-18-0"></span>**Gérer la publication**

Chaque traitement comporte dans le formulaire traitement une partie concernant la publication. Il permet d'avoir une prévisualisation de ce qui sera publié sur le site web, de traduire des éventuels champs non traduits et d'*in fine* publier le traitement. De cette manière, vous pouvez choisir, par exemple, de faire appel à un service de traduction pour réaliser les traductions nécessaires et manquantes une fois que tout le traitement est encodé.

Le formulaire de gestion de la publication suit la même structure que celle d'un traitement publié sur le site web :

![](_page_18_Picture_211.jpeg)

# **Quels sont les statuts liés à la publication ?**

Par défaut, un traitement est privé, c'est à dire non publié. Un traitement pourra soit être « privé », « public » ou « publication en attente ».

- « Privé » : un traitement qui ne doit pas être publié sur le site web.
- « Public » : un traitement validé, traduit et visible sur le site web.
- « Publication en attente » : un traitement qui était publié sur le site web mais qui a reçu une modification après coup par le DPO ou le DPO assistant. Le traitement est ainsi mis en attente pour republication.

# **Qui a le droit de faire quoi ?**

Le DPO et le DPO assistant peuvent tous deux accéder au formulaire de publication d'un traitement. Cependant, en fonction du rôle, les actions seront différentes.

- Le DPO pourra sauvegarder et publier le traitement.
- Le DPO assistant peut traduire tous éléments manquants.

![](_page_18_Picture_15.jpeg)

Attention, si le DPO assistant apporte une modification à un traitement, **celui-ci devra être revalidé par la suite par le DPO puisque du contenu a été ajouté et/ou modifié.**

# **Comment remplir le formulaire ?**

Il faut bien distinguer le remplissage du formulaire de gestion (formulaire principal) et le formulaire de publication :

- Si un champ n'a pas été rempli au préalable dans le formulaire principal, vous ne pourrez pas le compléter dans le formulaire de la publication. Vous devrez retourner dans le formulaire principal.
- Lorsque vous réalisez une *traduction* dans le formulaire de publication pour un champ qui sera ensuite possiblement réutilisé, la traduction sera enregistrée et vous ne devrez pas la refaire dans le formulaire de gestion.
- <span id="page-19-0"></span>• Lorsque vous sélectionnez une « valeur » dite par défaut ou prédéterminé, vous ne pourrez pas changer la traduction.

Un traitement qui doit être publié sur le site web [My Data Belgium](https://mydata.belgium.be/fr) devra obligatoirement être traduit en néerlandais et en français.

# **Traduction et adaptation du langage au citoyen**

La diversité linguistique de la Belgique et le souhait d'être transparent auprès de tout citoyen belge fait qu'il est obligatoire de publier les traitements dans les différentes langues officielles du pays : le français, le néerlandais et l'allemand. Pour cette dernière, il n'y a pour le moment pas d'obligation de traduction mais davantage une possibilité. Il est également intéressant de traduire les traitements en anglais puisqu'ils permettent une meilleure compréhension pour des personnes ne maîtrisant pas les langues officielles de la Belgique.

La traduction dans toutes les langues **n'est pas** obligatoire dans l'application tant qu'un traitement n'est pas validé **et voué à être publié** sur le site web.

Pour faciliter le travail de traduction, tous les champs qui sont des champs de sélection sont traduits automatiquement dans les 4 langues. Seuls les champs de texte libre et les valeurs que vous ajoutés manuellement doivent être traduits par vos équipes. Il faut accorder une attention particulière aux champs qui seront publiés sur le site citoyen.

Dans un souci de transparence et de communication, il est important dans les champs dénomination du traitement et description d'utiliser un vocabulaire qui soit *accessible et compréhensible* pour le citoyen. Il faut de ce fait éviter d'utiliser un vocable qui soit trop formel, interne, des abréviations, etc. Allez au plus simple le plus possible.

# <span id="page-21-0"></span>**Partie 2 – Logique de fonctionnement et utilisation par onglet**

# <span id="page-21-1"></span>**Aspects généraux**

# <span id="page-21-2"></span>**Se connecter à l'outil**

# **Solution CSAM**

CSAM est une solution globale couvrant tous les aspects de la gestion des identités et des accès pour les services publics en ligne.**<sup>18</sup>** Les services suivants y sont associés :

- **FAS:** « Federal Authentication Service », permet de gérer l´identification et l´authentification des utilisateurs.
- **GGA:** « Gestion des gestionnaires d´accès », permet de gérer les gestionnaires d´accès au sein d´une entreprise ou organisation.
- **SSM:** « Mandats Self-Service », permet de gérer les mandats qu´un utilisateur accorde à une autre entité afin que celle-ci puisse agir en son nom.

CSAM s'adresse tant aux citoyens qu'aux entreprises/organisations. Dans le cas présent, nous examinerons les étapes qu'il s'agit de suivre afin d'organiser et de structurer la gestion d'accès des collaborateurs d'une organisation.

# **Comment se connecter à l'application GDPR Dashboard**

**Etape 1** : Vérifiez que vous avez au moins 1 gestionnaire d'accès principal.

**Etape 2** : Contactez le gestionnaire d'accès de votre institution.

**Etape 3** : Demandez-lui de vous donner accès à l'application GDPR Dashboard. Il devra suivre les étapes précédemment mentionnées.

- Précisez bien quel rôle vous devez avoir dans l'application (DPO, DPO assistant, Responsable de traitement).
- Précisez si vous faites partie de l'organisation en tant qu'employé ou si vous êtes externe.
- Si vous êtes externe, fournissez également votre numéro de registre national ainsi que votre adresse mail.

**GDPR Registry** 

**Etape 4** : Le gestionnaire suit la procédure susmentionnée.

**Etape 5** : vous recevez un email de confirmation. Vous devez vous connecter à votre espace CSAM pour que le rôle soit confirmé.

**<sup>18</sup>** Un manuel spécialement dédié à la connexion et l'attribution des rôles dans CSAM a été rédigé. De cette manière, vous ainsi que votre gestionnaire de rôle serez capable de nommer un nouveau gestionnaire principal, d'attribuer les rôles nécessaires, etc. Le manuel s'intitule : comment se connecter et attribuer un rôle.

![](_page_21_Picture_21.jpeg)

<span id="page-22-0"></span>**Etape 6** : une fois le rôle confirmé dans CSAM, connectez-vous à l'application. Choisissez votre procédé de connexion (Itsme, carte d'identité, etc.).

# **La navigation dans l'outil et le registre – comprendre la logique de l'application**

# **Le Site web et l'application GDPR Dashboard : comment fonctionnent-ils ensemble ?**

Le lien entre les deux outils (application et site web) se fait, [comme nous l'avons vu,](#page-4-1) au moyen de la fonctionnalité de [publication.](#page-17-0) Tout traitement qualifié de "public" dans l'application GDPR se retrouvera sur le site citoyen.

## **Fonctionnalités communes à l'application**

- Tous les tableaux permettent de réaliser des filtres croisés sur les différentes colonnes du tableau.
- Il est possible de retrouver un traitement à partir de différents onglets. En effet, les boutons d'édition vous permettront d'accéder directement à un traitement que vous souhaitez éditer que vous soyez dans le tableau de conformité ou dans l'arborescence "onglet traitements".

## **Comment retrouver des traitements ?**

Pour retrouver un traitement dans le registre, plusieurs solutions s'offrent à vous. Soit :

- Vous connaissez la dénomination du traitement. Dans ce cas, vous allez dans l'onglet traitements et vous effectuez une recherche via le champ dénomination du traitement.
- Vous ne connaissez pas la dénomination du traitement. Ici, vous devez déterminer dans quel sousregistre et business process le traitement devrait se situer. Vous avez la possibilité dans ce cas de rechercher le traitement au moyen de [l'arborescence.](#page-24-0)
- Vous ne connaissez ni la dénomination du traitement ni les sous-registres, vous avez également la possibilité d'utiliser l'onglet **[Tableau de la conformité](#page-53-0)** pour vous situer. Ce tableau vous permet de réaliser des recherches croisées dans votre registre et vos encodages selon des colonnes déterminées et des filtres.

# <span id="page-23-0"></span>**L'importation et l'exportation des données**

# **L'API GDPR Dashboard**

Aucune fonctionnalité d'import ou d'export pour les utilisateurs n'existe actuellement sein de l'application GDPR Dashboard.

Cependant, l'application dispose d'une architecture technique offrant des services d'import et d'export, nommé API ou encore service web. Il est accessible à tout employé ou sous-traitant d'une organisation fédérale pour laquelle une demande d'utilisation aura été validée, au préalable, par le SPF Stratégie et Appui. Ce service d'API est gratuit.

Une **API** ou *Application Programming Interface* est un **moyen de communication** qui permet à des systèmes informatiques (par exemple : des applications tierces) d'échanger et/ou d'accéder aux données et aux fonctionnalités de l'application GDPR de manière formalisée. **19**

## Pour quels cas d'utilisation ?

Concrètement, l'API est une solution à envisager si votre organisation souhaite :

- Envoyer des données au sein du GDPR Dashboard. Par exemple, il se peut que votre organisation utilise une solution de gestion de registre autre que le GDPR Dashboard. Dans ce cas présent, grâce à l'API, vous pourrez transférer les données souhaitées de votre solution au sein du GDPR Dashboard et ainsi, vous évitez tout doublon de travail. Les informations seront synchronisées entre les deux systèmes.
- Utiliser tout ou une partie des données stockées dans le GDPR Dashboard pour la réalisation d'autre cas d'utilisation. Par exemple, l'envoi de données du GDPR Dashboard vers une application de gestion des risques.

Notre API permet une communication « *machine to machine »*, vous laissant toute autonomie sur l'utilisation ou non d'applications / services tiers, nécessaire à la bonne gestion de votre registre RGPD. Vos données ne sont ainsi pas *"vendor lock-in"* **<sup>20</sup>** mais bien réutilisables par ailleurs.

# **Recommandation - Comment accéder à l'API du GDPR Dashboard**

Pour obtenir des informations techniques détaillées concernant cette API, nous vous invitons à consulter le lien suivant (voir **S557**) : [https://dtservices.bosa.be/fr/services/service-integrator](https://dtservices.bosa.be/fr/services/service-integrator-fsb/catalogue-service-integrator/daicservices-s405/documentation)[fsb/catalogue-service-integrator/daicservices-s405/documentation](https://dtservices.bosa.be/fr/services/service-integrator-fsb/catalogue-service-integrator/daicservices-s405/documentation)

**<sup>20</sup>** On parle de vendor lock-in « lorsqu'un client se lie si étroitement à un fournisseur qu'il lui est de facto impossible d'en changer. Il en résulte une dépendance du client à l'égard du fournisseur. Cette dépendance est associée à un facteur coût la plupart du temps mais peu aussi résulter d'une impossibilité de transférer les données/ le travail qui avaient été réalisé au sein d'un outre logiciel concurrent. » L'API du GDPR Dashboard vous permet d'éviter cette dépendance des données. Vous restez propriétaire de vos données. (source : [https://www.ionos.fr/digitalguide/hebergement/aspects](https://www.ionos.fr/digitalguide/hebergement/aspects-techniques/vendor-lock-in/)[techniques/vendor-lock-in/\)](https://www.ionos.fr/digitalguide/hebergement/aspects-techniques/vendor-lock-in/).

![](_page_23_Picture_15.jpeg)

**<sup>19</sup>** Une API n'aura pas accès aux données en tant que tel mais permettra d'établir le lien entre deux entités et de transférer celles-ci d'un endroit à un autre. Une API peut être vu comme un serveur. En effet, ce dernier vous rencontre à votre table, prend votre commande et envoie la commande à la cuisine. Ensuite la cuisine donne le repas au serveur qui l'apportera à votre table. Une API établis un lien informatique permettant de simplifier les transferts.

Sous-registres **12** Processus business

Pour accéder à l'API, suivez le processus de demande de connexion décrit ici : <https://dtservices.bosa.be/fr/services/service-integrator-fsb/je-veux-me-connecter>

En cas de besoin d'assistance ou d'aide liée à l'API, n'hésitez pas à nous contacter à l'adresse suivante : [GDPRSupport@bosa.fgov.be](mailto:GDPRSupport@bosa.fgov.be)

# **L'application expliquée par onglet**

# <span id="page-24-0"></span>**La Section Arborescence du registre**

**Les concepts clés et les objectifs de la section « Arborescence du registre »**

- Naviguer plus facilement dans votre registre
- Donne une vue « globale » de votre registre
- Définir l'arborescence de votre registre

L'arborescence d'un registre compte plusieurs sous-niveaux. Le but est que vous puissiez facilement vous situer. Pour mieux comprendre ce qu'est un registre, vous pouvez consulter la fiche explicative intitulée « Registre » ainsi que celles dédiées au sous-registre, processus business et traitement.

Nous allons prendre un exemple de la vie quotidienne pour mieux comprendre ce fonctionnement (n'hésitez pas à passer cet exemple au besoin). On peut visualiser le registre comme une commode composée de plusieurs tiroirs dans lesquels vous rangez vos vêtements. Le registre correspond à la commode dans son entièreté. Ce meuble est également composé de tiroirs. Chaque tiroir contient un ensemble de séparateurs et de vêtements. Un tiroir sera consacré aux pantalons et shorts, un aux tshirts, un aux pulls, etc. Chaque tiroir est composé de différents séparateurs : le tiroir pour les pantalons et shorts se compose d'une séparation pour les pantalons et d'une spécifiquement pour les shorts. Chaque objet rangé est spécifique et a sa place. C'est le même principe pour le registre de traitements de données.

Dans l'outil GDPR Dashboard, le registre est organisé selon 3 niveaux hiérarchiques :

- □ Le premier niveau, le **sous-registre** est une entité qui réunit plusieurs processus métiers qui ont une thématique commune. Par exemple, le département communication est un sous-registre regroupant toutes les activités en lien avec la communication.
- □ Le 2ième niveau, les **business process** ou **processus métiers** représentent les **activités**. Par exemple, le département communication aura un processus métier pour l'organisation d'évènements, communication au grand public, etc. Chaque activité ou processus métier se compose ensuite des **différentes tâches**.
- □ Le 3ième et dernier niveau regroupent les **traitements**. Par exemple, pour organiser un évènement, il faut avoir la liste des invités et leurs adresses mails, avoir la liste des prestataires, etc. Lorsque ces tâches sont réalisées vous traitez de l'information et des données.

Même si dans l'application la structure peut vous sembler plus « plate », vous devez voir la structure du registre comme un arbre composé de plusieurs ramifications.

Prenons le temps de regarder plus en détail les différentes fenêtres des différents niveaux du registre de traitements.

![](_page_25_Figure_3.jpeg)

![](_page_25_Picture_4.jpeg)

![](_page_26_Picture_70.jpeg)

# **Les onglets « Registre et sous-registre, Business Process et Traitement »**

Dans cette fenêtre, vous pourrez ajouter un sous-registre dans le registre de votre institution, modifiez la description et le nom de votre registre.

Le tableau intitulé « liste des sous-registres » vous présente l'ensemble des sous-registres ayant été encodé dans votre registre. Pour chaque sous-registre, vous pourrez voir *le nom, le nombre de business process et le nombre de traitements*. Vous aurez également l'occasion de *modifier ou de supprimer* le sous-registre.

Le bouton « business process », vous permet d'aller directement dans les business process du sousregistre.

#### **Business process**

![](_page_27_Picture_148.jpeg)

- Visualiser des informations spécifiques aux processus business : le sous-registre dans lequel ils sont, le nombre de traitements relatifs au processus business, la personne de contact appelée propriétaire
- Aller directement aux traitements relatifs au processus business encodés par un bouton « traitements »
- Visualiser le propriétaire du processus business ou la personne de contact du processus business encodé
- Transférer un processus business d'un sous-registre à un autre
- Ajouter un nouveau processus business

L'écran vous permet de filtrer l'affichage en fonction du sous-registre dans lequel vous souhaitez ajouter un processus business ou de visualiser l'emplacement d'un processus business encodé. Vous avez le choix de soit filtrer sur un sous-registre ou de sélectionner tous les sous-registres. Pour ne pas appliquer de filtre, il suffit de cliquer sur l'onglet processus business dans la barre de menu ou bien de cliquer sur la petite croix à côté de ce nom. Cela effacera la présélection et vous permettra de voir l'ensemble des processus business encodés.

L'écran vous permet également de visualiser certaines informations spécifiques au processus business et de réaliser un certain nombre d'actions.

#### Notes sur les fonctionnalités et la logique particulière lié à l'onglet « business process »

#### **Note concernant l'obligation d'un business process**

Dans cette version de l'application, il est **obligatoire de mentionner un sous-registre ainsi qu'un business process**. Si vous n'aviez / n'avez pas de business process, **créez un business process générique** par exemple : « Business process générique » pour que chaque sous-registre que vous avez dans votre registre. Ils peuvent avoir le même nom tant qu'ils ne sont pas dans le même sous-registre.

#### **Note concernant le transfert**

Si vous êtes DPO ou responsable, vous avez la possibilité de transférer un business process ainsi que les traitements qu'il contient d'un sous-registre à un autre.

![](_page_27_Picture_15.jpeg)

#### **Note concernant la suppression**

Si vous êtes DPO ou responsable, vous avez la **possibilité de supprimer un processus business** dans l'onglet « Business process ». Attention, supprimer un business process revient à supprimer tous ces traitements enfants. Si vous supprimez un **business process qui contient des traitements**, ceuxci **seront également supprimés**.

#### **Traitement**

![](_page_28_Picture_161.jpeg)

- Visualiser des informations spécifiques aux traitements : le sous-registre et business process dans lequel ils sont, le code d'identification donnée au traitement, la dénomination du traitement ou le titre
- Visualiser la dernière fois qu'une modification a été réalisée sur les traitements
- Éditer ou supprimer un traitement
- Transférer un processus business d'un sous-registre à un autre
- Ajouter un nouveau traitement dans un sous-registre et business processus précis

Cet écran est le niveau le plus bas dans l'arborescence de votre registre. Vous avez la possibilité soit de filtrer un sous-registre spécifique ainsi qu'un business process spécifique si vous souhaitez visualiser un traitement. Vous ne verrez que les traitements classés dans le sous-registre et le business process sélectionné. Cependant, vous pouvez également ne pas filtrer le sous-registre ainsi que le business process. Le résultat affiché sera l'ensemble des traitements de votre registre (tout sous-registre et business process confondu).

#### Notes sur les fonctionnalités et la logique particulière lié à l'onglet « Traitements »

### **Note concernant l'ajout d'un traitement après le filtrage du sous-registre et du business process**

Lorsque vous filtrez un sous-registre et un business process et que vous décidez d'ajouter un traitement en cliquant sur « ajouter un traitement », celui-ci aura dans le formulaire de traitement comme emplacement le nom du sous-registre et du business process filtré dans l'onglet traitement. Lorsque vous sauvegardés le traitement, il apparaîtra dans l'onglet traitement avec le sous-registre et le business process que vous aviez filtré. Ceci n'est pas le cas si vous ne filtrez pas dans l'onglet traitement au départ.

#### **Note concernant le transfert d'un traitement d'une business process à un autre**

![](_page_28_Picture_15.jpeg)

Vous avez la possibilité de transférer un traitement d'un business process à un autre. Ceci vous permet de corriger une erreur éventuelle ou de mettre à jour votre registre.

# **Note concernant la suppression d'un traitement**

Vous avez la **possibilité de supprimer un traitement** dans l'onglet « Traitements ». Si vous supprimez un **traitement,** il le sera définitivement. En cas d'erreur, vous devrez le réencoder manuellement.

# **Recommandations - Comment créer et adapter son arborescence**

Pour ajouter une structure dans votre registre vous avez deux possibilités : soit vous créez votre structure depuis la barre de menu et vous ajouter les différents niveaux (sous-registre, processus business et traitements) soit via le formulaire traitement lui-même.

# **Comment créer la structure du registre de traitement de données par la barre de menu**

# *Ajouter un sous-registre*

**Etape 1** : cliquez sur l'onglet Sous-registre.

**Etape 2** : Cliquez sur le bouton "Ajouter un sous-registre". Cela vous ouvre un formulaire.

**Etape 3** : Encodez le nom du sous-registre dans au moins une des langues. Pour passer d'une langue à une autre, veuillez cliquer sur la petite boule à côté de l'abréviation de la langue (NL, FR, DE, EN).

**Etape 4** : Vérifier l'ajout du sous-registre dans la liste des sousregistres.

![](_page_29_Picture_136.jpeg)

![](_page_29_Picture_13.jpeg)

*Ajouter un processus business :*

![](_page_29_Picture_15.jpeg)

Sous-registres

**Processus business** 

**Begieten CDBB** 

Deux possibilités s'offrent à vous :

- Vous allez via la fenêtre Processus Business (l'onglet processus business) si vous souhaitez ne pas filtrer les sous-registres.
- Vous allez directement dans la fenêtre filtré business process relative au sous-registre dans lequel vous souhaitez ajouter un processus business : pour ce faire, cliquez sur business process dans la ligne du sous-registre dans le tableau liste des sous-registres.

**Etape 1 :** filtrer sur le sous-registre dans lequel vous souhaitez ajouter un processus business. Pour sélectionner le sous-registre, cliquez sur la petite flèche dans le champ sous-registre.

Note : si vous êtes directement allé par le bouton business process dans l'écran relatif au sous-registres, vous ne devez pas réaliser cette étape.

![](_page_30_Picture_203.jpeg)

![](_page_30_Picture_204.jpeg)

Aiouter un Rusiness process

Nom du sous-reaistre Blabka

Nom du Business process ·

NL **OFR** DE EN

Propriétaire(s) du Business process

**Etape 2 :** Si vous souhaitez ajouter un business process dans le sous-registre filtré, cliquez sur « Ajouter une business process ». Ceci vous ouvre un modal.

**Etape 3 :** Complétez le modal. Le nom du processus business est l'unique élément obligatoire.

Dans le formulaire, le propriétaire du business process n'est pas un champ obligatoire mais c'est une bonne pratique dans la mesure où cela vous permet d'y indiquer une personne de contact.

Note : Pour ajouter un propriétaire d'un business process, vous pouvez le sélectionner soit en cliquant sur le petit plus si vous n'aviez pas encore encodé de propriétaire du processus business ou alors en le sélectionnant au moyen de la petite flèche s'il était déjà encodé au préalable.

**Etape 4 :** N'oubliez pas de terminer l'action d'ajout *en cliquant sur « Ajouter »* pour que le business process soit ajouté à la liste de business process encodés.

#### *Ajouter un traitement*

![](_page_30_Picture_14.jpeg)

GDPR Dashboard | 31/56

Pour ajouter un traitement, vous avez trois possibilités :

- en cliquant sur l'onglet « Business Process », en filtrant sur sous-registre et le business process dans lequel le traitement doit être ajouté.
- en cliquant sur l'onglet « traitements » dans le menu section « arborescence du registre » et en cliquant sur « ajouter un nouveau traitement » *en ayant réalisé les filtres au préalable* (le principe est le même que celui du filtre dans l'écran business process). **Processus business**

![](_page_31_Picture_105.jpeg)

• en cliquant sur le bouton dans le menu principal appelé « Traitement ». Il vous permet d'ajouter un traitement directement et de sélectionner par la suite l'emplacement du traitement dans l'arborescence du registre. Ce bouton vous ouvre le formulaire de remplissage pour chaque **nouveau traitement**.

En cliquant sur les petites flèches à côté du nom des colonnes, vous avez la possibilité de filtrer les lignes correspondantes du tableau selon une information spécifique.

# **La Section Informations Transversales**

<span id="page-32-0"></span>**Les objectifs de la section « Information transversales »** 

![](_page_32_Picture_3.jpeg)

- Pouvoir modifier en une seule fois une information référencée possiblement à d'autres endroits
- Réutiliser des données qui ont été encodées au départ dans d'autres traitements
- Diminuer le temps d'encodage en réutilisant les informations déjà encodées
- Donner une vue sur les informations réutilisables dans le registre
- Gérer les informations réutilisables dans le registre

### **Notions essentielles à comprendre pour cette partie du menu de l'application**

Il est important de distinguer les notions de « manuel », « pré-encodé », « réutilisable ». Elles vous permettront de gagner du temps, de faciliter l'encodage et de diminuer le nombre d'actions répétitives.

Ces notions dépendent de la manière dont vous avez ajouté une information dans votre formulaire.

- Une donnée ou information qui est **introduite « manuellement »** est une information qui est encodée par l'utilisateur dans un traitement sans avoir été sauvegardé avant. C'est une information ou une série d'informations qui peuvent être considérées comme « neuves ». Vous avez la possibilité d'enregistrer cette information si pensez qu'elle pourra être réutilisée. Lorsqu'une information est enregistrée et/ ou encodée en prévision d'être réutilisée, on parle de donnée ou information réutilisable.Si cette information n'a pas pour vocation à être réutilisée dans d'autres traitements.
- Une donnée ou information **par défaut** est une information qui est propre à l'application et qui a été introduite au départ dans l'application soit pour des raisons techniques ou légales. Elles sont là « par défaut ».
- Une donnée ou information qui est **pré-encodée est dite réutilisable.** C'est finalement une donnée que vous avez encodée et enregistrée comme réutilisable à un moment dans le cadre d'un traitement ou en prévision de l'encodage d'un traitement. Vous jugez ces informations « réutilisables » dans plusieurs traitements. Il s'agit, par exemple, du responsable de traitement, d'une catégorie de personne concernée, d'un sous-traitant avec qui vous travaillez régulièrement, d'un type de catégorie de données très spécifique ou de mesures de sécurité que vous appliquez à votre institution.

Remarque : hormis les valeurs des listes déroulantes [\(voir ci-dessous\)](#page-40-0) et les mesures de sécurité réutilisables ( [onglet section transversales\)](#page-37-0), vous pouvez décider qu'une information ou une série d'informations sont réutilisables et pré-encodée *soit* dans le formulaire de traitement *soit* dans les onglets de la section Informations transversales.

#### Notes concernant les fonctionnalités propres à la section informations transversales

![](_page_32_Picture_17.jpeg)

### **Note concernant la suppression et l'adaptation des informations qui sont enregistrées pour être réutilisées**

Vous devez faire attention lorsque vous utilisez des données ou informations qui ont été enregistrées pour être réutilisées. Lorsque vous réalisez une modification dans les données enregistrées et que vous les aviez utilisées dans un traitement, les informations sont **automatiquement changées** dans le ou les traitements concernés.

Vous devez donc être attentifs et vous demander :

- Pourquoi vous effectuez les modifications ? Elles peuvent avoir un impact sur vos traitements : est-ce que c'est parce qu'une personne est partie de votre organisation, est-ce que c'est parce qu'une erreur typographique s'est glissée dans votre formulaire, etc.
- Quels traitements sont concernés par les modifications ? Tous ? Un seul ? Tous les traitements dans lesquels vous avez utilisés des informations pré-enregistrées et sur lesquels vous avez apporté une modification seront dès lors modifié.

#### **Note concernant la suppression**

Lorsque vous supprimez des informations qui se retrouvent dans les onglets de la section réutilisable, cela a également un impact sur les informations qui sont encodés dans les traitements. Veuillez donc vous poser les mêmes questions que pour la modification d'une information pré-encodée : quels traitements sont concernés par la suppression des informations pré-encodées ? Pourquoi est-ce que je supprime ces informations ?

**Remarque concernant la section « Informations transversales » :** Vous observerez que l'onglet traitement figure dans la section « informations transversales. Afin d'avoir plus de clarté et puisqu'à terme l'onglet traitement deviendra indépendant de la section informations transversales, l'onglet traitement figure dans une section à part dans le manuel intitulé « Formulaire traitement ».

# **L'onglet organisation**

![](_page_34_Picture_2.jpeg)

- Visualiser les organisations (parties intervenantes) de votre registre
- Retrouver les informations de contact d'une d'organisation avec laquelle l'organisation détentrice du registre collabore
- Visualiser les contacts d'une organisation encodée
- Gérer les organisations encodées
- Effectuer des recherches et retrouver les informations rapidement via le tableau ou la fonctionnalité de recherche
- Éditer les informations concernant une organisation

#### Visualisation de l'écran et explication de la logique :

#### **Organisations**

**BC**  $\overline{\overline{\text{SO}}}$ 

![](_page_34_Picture_159.jpeg)

Voici l'écran de l'onglet « organisation ». L'écran principal vous permet de :

- Visualiser toutes les organisations avec lesquelles l'institution / organisation détentrice du registre collabore ou à qui elle fait appel dans le cadre des traitements de données.
- Visualiser le nom de l'organisation, une éventuelle adresse mail de contact, le numéro d'entreprise BCE et les contacts encodés préalablement et associés à l'organisation.
- Ajouter, modifier et/ou supprimer une organisation.

#### Notes sur les fonctionnalités et la logique particulière lié à l'onglet « Organisation »

### **Note concernant l'encodage des données de contact d'une organisation :**

Indiquer des données de contact n'est *pas* obligatoire. Nous recommandons l'usage de celles-ci. Vos collaborateurs pourront ainsi s'y référer au besoin.

**Note concernant l'ajout d'une organisation :** Pour ajouter une organisation, deux possibilités s'offrent à vous :

- Soit, vous **effectuez une recherche BCE** par le numéro d'entreprise (si vous le connaissez) ou par le nom. Ensuite le formulaire se remplira sur base des informations détenues dans la Banque Carrefour des Entreprises.
- Soit, vous **encodez** une organisation **manuellement**. Cette possibilité peut arriver si vous ne retrouvez pas l'organisation dans le formulaire de recherche BCE ou s'il s'agit d'une organisation qui n'a pas de numéro d'entreprise.

Recommandation : commencez par la recherche BCE en premier lieu et puis l'ajout manuel d'une organisation.

#### **Note concernant la vérification et la modification des informations avant l'ajout**

Lorsque vous effectuez une recherche BCE, vérifiez les informations affichées. En effet, une erreur pourrait s'être glissée dans les informations détenues par la BCE. Si une erreur est avérée, corrigez là. Attention, la correction ne sera prise en compte *que* dans le cadre de l'application. Nous vous recommandons ainsi de contacter le SPF Économie pour corriger l'erreur détenue dans leur base de données « la banque carrefour des entreprises ».

#### **Note concernant l'édition d'une organisation**

Lorsqu'une organisation, utilisée dans différents traitements, doit être mise à jour, vous devez faire attention. L'édition d'une organisation entraîne une modification.

### **Notes concernant la distinction entre l'onglet « Organisation » et l'onglet « section réutilisable**

L'onglet Organisation répertorie toutes les organisations qui ont été encodées dans l'application. Ce sont les informations « brutes » sur les organisations. Elles n'ont pas de rôle (responsable de traitement, soustraitant ou destinataire) qui leur est attribué.

L'onglet sections réutilisable utilise potentiellement les mêmes organisations que celles mentionnées dans l'onglet organisation. À la différence que dans cet onglet les organisations sont liées à des traitements. Les organisations mentionnées dans l'onglet section réutilisable ont un rôle avec lequel ils interviennent dans un ou plusieurs traitements.

# **L'onglet Contacts**

![](_page_36_Picture_138.jpeg)

- Visualiser les contacts des organisations (parties intervenantes) ou contacts internes avec lesquels vous collaborer
- Retrouver les informations de contact et le rôle d'un contact avec laquelle l'organisation détentrice du registre collabore
- Visualiser la relation qui existe entre les contacts et l'organisation dont elle dépend
- Gérer les contacts encodés
- Effectuer des recherches et retrouver les informations rapidement via le tableau ou la fonctionnalité de recherche

• isualiser les contacts des organisations (parties intervenantes) ou contacts internes avec

• Éditer les informations concernant une organisation

# $\mathsf{t}_\mathsf{S}$

I

![](_page_36_Picture_139.jpeg)

Voici l'écran de l'onglet « Contact ». L'écran principal vous permet de :

- Visualiser tous les contacts qui agissent au nom de votre institution ou avec lesquels vous travaillez.
- Visualiser pour tous les contacts les différents rôles que le contact en question peut occuper dans son organisation ou ses organisations (s'il officie pour plusieurs).
- Ajouter, modifier et/ou supprimer un contact.

#### Notes sur les fonctionnalités et la logique particulière lié à l'onglet « Contact »

#### **Notes concernant l'ajout d'un contact**

La possibilité d'ajouter un contact est donnée pour permettre au DPO d'avoir une vue sur les personnes qui gravitent autour du registre de traitements qu'elles soient internes à l'institution responsable des traitements ou externe à l'organisation. Un contact qui sera ajouté sera soit lié à une organisation soit il sera encodé pour être reconnu comme personne de contact interne et propriétaire d'un business process mentionné dans votre registre.

#### **Note concernant les noms des contacts**

Selon le RGPD, il est obligatoire de mentionner au minimum le responsable de traitement comme contact. Vous n'êtes cependant pas obligé dans l'application de mentionner le nom de la personne ou d'indiquer une personne physique. Les champs « noms » dans le formulaire contact sont des champs texte libre vous permettant d'indiquer un service qui serait par exemple responsable de traitement. *Préférez toujours les fonctions aux noms des personnes.* En effet, les personnes changent de département, de service ou d'institution. Les fonctions évoluent moins vite. Vous ne serez pas obligé d'éditer votre registre et les informations à chaque fois qu'une personne change de fonction et qu'elle était mentionnée dans votre registre.

### **Notes concernant l'édition d'un contact**

<span id="page-37-0"></span>Lorsqu'un contact, utilisée dans différents traitements, doit être mise à jour, vous devez faire attention. L'édition d'une organisation entraîne une modification dans toutes les sections d'un ou plusieurs traitements où l'organisation est utilisée.

# **L'onglet Section réutilisable**

![](_page_38_Picture_2.jpeg)

- Garder et veiller sur des informations spécifiques d'un traitement relatif à l'organisation responsable, organisation sous-traitante, les mesures de sécurité et destinataires des données
- Avoir une vue globale des information « réutilisables/réutilisées » créées, par section
- Rechercher une information réutilisée
- Ajouter une information réutilisable

d'une action sur celle-città dell'architettura dell'architettura dell'architettura dell'architettura dell'arch<br>District

- Modifier une information réutilisable/réutilisée
- Supprimer une information réutilisable/réutilisée
- Avertir l'utilisateur des traitements concernées par une information réutilisée et de l'impact

Cet onglet est étroitement lié à l'onglet « Traitement ». En effet, le formulaire traitement est subdivisé en plusieurs parties. Ces parties sont appelées des sections. L'onglet « section réutilisable » vous permet de gérer l'ensemble des informations qui peuvent être réutilisées au sein des traitements de votre registre dans différentes sections.

Pour rappel : Quelle distinction peut-on faire entre une information réutilisable et une section réutilisée ?

- Une information réutilisable est une information qui n'est *pas encore* référencée dans au moins un traitement.
- Une information ou section *réutilisée* est une information référencée dans au moins un traitement et dans un contexte particulier. Toute modification et/ou suppression de cette information impactera directement le/les traitements concernés.

Voici l'écran de l'onglet section réutilisable. Nous avons pris deux exemples d'écran puisque l'onglet section réutilisable est subdivisé selon les différentes sections**<sup>21</sup>** du formulaire traitement.

![](_page_38_Picture_171.jpeg)

#### Organisation(s) responsable(s)

**<sup>21</sup>** Le formulaire traitement est divisé en plusieurs sections. Ce mot indique donc les subdivisions dans le formulaire : carte d'identité, positionnement, destinataire, organisation responsable, organisation

![](_page_38_Picture_18.jpeg)

#### Destinataires de données pré-encodés

![](_page_39_Picture_151.jpeg)

L'écran de l'onglet section réutilisable vous permet d'

- Ajouter une section réutilisable pour permettre de réutiliser de mêmes informations au sein de plusieurs traitements.
- Effectuer une recherche globale en filtrant les informations contenues dans les colonnes et les différentes sections réutilisables.
- Ajouter, modifier et/ ou supprimer une section réutilisable et ses informations.

#### Notes sur les fonctionnalités et la logique particulière lié à l'onglet « Section Réutilisable »

Contrairement aux autres onglets, les informations qui sont réutilisables et réutilisées le sont parce qu'elles sont utilisées dans un contexte ou un rôle précis. Par exemple, l'organisation détentrice du registre pourrait être réutilisée puisqu'elle sera (toujours) la même institution à être responsable des traitements du registre.

#### **Note concernant l'édition des informations dans l'onglet section réutilisable**

Dans l'onglet Section réutilisable, il est possible d'éditer les informations utilisées dans plusieurs traitements. Cependant, sachez que lorsque vous éditez une information dans l'onglet section réutilisable, cette information sera également éditée dans *tous les traitements référencés.* Il faut donc être vigilants et se demander si cette modification concerne tous les traitements ayant l'information en question ou si cela ne concerne que *certains traitements*. Dans ce dernier cas, il vaudra mieux créer **deux sections** avec les informations qui divergent pour ne pas entraîner d'erreurs. Cette remarque concerne également la suppression d'une section ou des informations qui sont réutilisés.

#### **Note concernant l'utilisation des sections réutilisables dans le formulaire traitement**

L'intérêt d'utiliser les sections réutilisables est que cela permet de gagner du temps lors de l'encodage et de se rendre compte que de nombreux traitements sont traités par un même sous-traitant ou utilisent les mêmes types de données. Par conséquent, c'est important que lorsque vous encodées une section (organisation responsable, sous-traitante, destinataire ou mesure de sécurité) que vous vous posiez la question suivante : les informations encodées pourraient-elles être réutilisées pour d'autre traitement ? Vous aurez la possibilité de cocher une petite case dans le formulaire en cours de remplissage pour enregistrer toutes les informations réutilisables encodées. Elles seront dès lors sauvegardées et vous aurez la possibilité de les réutiliser par la suite.

Informations transversale  $\mathbf{Q}_{\mathrm{b}}^{\mathrm{o}}$  Traitement  $\equiv$  Listes réutilisables Sections réutilisables  $\mathbf{r}$  Organisations  $\triangle$  Contacts

+ Ajouter une finalité

# **L'onglet listes réutilisables**

<span id="page-40-0"></span>Dans le formulaire "Traitement", vous trouvez des listes déroulantes composées d'un ensemble de valeurs. Par exemple : la finalité du traitement (administration du personnel, communication, etc.) Ces listes de valeurs peuvent être gérés dans l'onglet listes réutilisables.

![](_page_40_Picture_3.jpeg)

- Personnaliser les listes de valeurs pour qu'elles correspondent à la réalité de l'institution
- Simplifier les listes de certains champs
- Avoir une vue globale des valeurs créées par liste
- Rechercher une valeur d'une liste
- **Notions inclus en comprendre pour cet on the comprendre pour cet on the comprendre control control control de l** • Avertir l'utilisateur de toute référence d'une section d'information au sein d'un à plusieurs

Quelle distinction entre une valeur « par défaut » et une valeur « manuelle » ?

- Une valeur « **par défaut** » est une valeur proposée par le SPF BOSA et qui est commun à tous les registres de l'application. Cette valeur ne peut pas être modifiée.
- Une valeur « **manuelle** » est une valeur créée par un utilisateur de votre registre et qui n'est disponible que pour votre registre. Cela vous permet de personnaliser votre registre. Par exemple, vous souhaitez établir une distinction au niveau des types de patients pour les champs catégories de personnes concernées.

![](_page_40_Picture_171.jpeg)

Voici l'écran de l'onglet « listes réutilisables ». C'est écran est divisé en plusieurs ensembles de valeurs. Cet ensemble de valeurs est subdivisé selon des champs proposant des listes déroulantes dans le formulaire d'encodage du traitement.

Vous avez la possibilité de personnaliser la liste :

![](_page_40_Picture_15.jpeg)

- des finalités.
- des types de traitements de données.
- des catégories de personnes concernées.
- des catégories de destinataires.
- des catégories de données.
- des types de mesures de sécurité.

L'écran de l'onglet « Listes réutilisables » vous permet de :

- Ajouter une valeur à une liste, réutilisable dans tout traitement.
- Supprimer une valeur d'une liste qui n'est pas utilisée dans plusieurs traitements.

#### Notes sur les fonctionnalités de l'onglet « Liste réutilisable »

#### **Notes concernant la traduction d'une valeur d'une liste**

- Une valeur « par défaut » d'une liste est traduite dans les quatre langues.
- Lorsque vous encodez une valeur pour personnaliser une liste vous avez la possibilité de la traduire directement dans les quatre langues. C'est recommandé mais non obligatoire. En effet, si cette valeur ne figurera jamais dans un traitement publié, vous pouvez ne pas la traduire. Si vous souhaitez finalement publier un traitement contenant une liste avec des valeurs qui ne sont pas traduites dans les quatre langues, vous aurez la possibilité de les traduire dans le formulaire lié à la publication du traitement. La traduction restera sauvegardée par la suite.

#### **Notes concernant la suppression des valeurs selon le mode d'ajout de la valeur**

- La suppression d'une valeur « par défaut » donc proposée par le SPF BOSA n'est pas possible.
- La suppression d'une valeur encodée « manuellement » donc qui ne préexistait pas dans l'application est autorisée si celle-ci n'est référencée dans aucun de vos traitements, ni aucune section réutilisable.

#### **Notes concernant l'édition d'une valeur d'une liste**

L'édition d'une valeur d'une liste n'est pas possible pour le moment. Lorsqu'une valeur a été ajoutée manuellement ou qu'elle figurait déjà dans l'application, une fois sauvegardée, vous ne pourrez pas l'éditer.

# <span id="page-42-0"></span>**Formulaire « Traitement »**

### **Présentation des objectifs généraux du formulaire**

![](_page_42_Picture_3.jpeg)

- Réaliser l'encodage des informations relatives à un traitement
- Visualiser toutes les informations relatives à un traitement
- Changer les statuts d'un traitement en fonction du rôle attribué
- Publier le traitement
- Réaliser les traductions en simultané dans un seul formulaire

#### Notions essentielles concernant l'onglet « Traitement »

- Le formulaire traitement est subdivisé en plusieurs parties. Ces parties sont appelées des « sections ». Elles apparaissent dans le bandeau gris au-dessus du traitement.
- L'onglet traitement ouvre par défaut un nouveau formulaire vierge pour encoder un traitement. L'utilisateur peut également parvenir à ce formulaire grâce à l'onglet "Traitements", en cliquant sur "créer un traitement". Les deux possibilités s'offrent à vous.

![](_page_42_Picture_103.jpeg)

L'onglet « Traitement » vous permet de :

- Créer un traitement.
- Compléter les informations relatives au traitement section par section.
- Indiquer le statut du traitement.
- Définir le positionnement du traitement au sein de l'arborescence du registre.
- Utiliser les listes de valeurs proposées par défaut par le système et/ou personnalisées et préparées par vous dans l'onglet « Listes réutilisables ».
- Ajouter et/ou réutiliser des sections réutilisables.
- Pouvoir encoder toute nouvelle information transversale à partir du formulaire.
- Préciser les justifications légales et/ou les références vers les documents légaux justifiant la licéité du traitement et/ou du/des transferts de données.
- Traduire les informations du traitement dans plusieurs langues en simultané.
- Sauvegarder un traitement.
- Définir la publicité du traitement.
- Éditer les informations d'un traitement.

![](_page_43_Picture_174.jpeg)

## **Décorticage de l'en-tête du formulaire**

La **zone rose** correspond au **«** *breadcrumb* **» ou fil d'ariane**. Cette zone vous permet de situer un traitement au sein de l'arborescence de votre registre et l'action apportée au traitement, à savoir : l'ajout d'un nouveau traitement ou l'édition d'un traitement.

La **zone beige** correspond aux **différentes sections du formulaire de traitement**. Ce bandeau vous permet de naviguer directement vers une section du traitement. Les différentes sections : Positionnement, Carte d'identité, Organisation(s) responsable(s), Organisation(s) sous-traitante(s), Personne(s) concernée(s), Destinataire(s) des données, Catégorie(s) de données, Mesure(s) de sécurité et Remarques.

![](_page_43_Picture_19.jpeg)

La **zone bleu clair** correspond **au bouton vous permettant de changer le statut du traitement.** La possibilité ou non de sélectionner un statut dépend de votre rôle au sein de l'application.

La **zone jaune** correspond **aux boutons vous permettant de sauvegarder votre traitement** dans un statut déterminé dans la zone bleu clair (mentionnée ci-dessus). Cette zone correspond également **au bouton pour fermer le formulaire de traitement**. Lorsque vous cliquez sur "Fermer », l'application vous renverra vers l'onglet traitements.

La **zone orange** correspond au bouton vous permettant de **voir la visibilité** de votre traitement (privé, en attente de publication ou privé). Cette zone vous permet **d'accéder au formulaire de publication**  et/ou **dépublication** du traitement sur le site web MyData.

La **zone bleu foncé** correspond au **formulaire en tant que tel**.

### **Décorticage du corps du formulaire par section**

#### **Positionnement**

![](_page_44_Picture_145.jpeg)

Cette section vous permet d'indiquer le sous-registre et le business process dans lequel votre traitement se situe. Le fil d'ariane s'ajustera sur base de cette section.

- Soit, vous réutilisez un sous-registre et /ou business process déjà encodé
- Soit, vous ajoutez un nouveau sous-registre et / ou un business process via le bouton « + »

Note : si vous n'avez pas de sous-registre ou de business process, créez-en un qui soit générique. En effet, ces deux champs sont deux des quatre champs obligatoires dans l'application pour sauvegarder votre traitement en tant que « brouillon ».

#### **Carte d'identité**

![](_page_45_Picture_118.jpeg)

La section "carte d'identité" rassemble les informations générales de votre traitement.

Cette section reprend plusieurs champs :

- Code d'identification : ce champ est obligatoire et identifie de manière unique votre traitement au sein de votre registre.
- Dénomination du traitement : le titre de votre traitement
- Finalité principale et secondaire du traitement
- Base juridique : En fonction de la base juridique sélectionnée, un champ supplémentaire s'ouvrira et vous permettra d'ajouter les références vers les documents justifiant la base légale sélectionnée.
- Date de début et de fin de traitement :
	- o La date de début vous indique depuis quand vous réalisez le traitement dans votre institution. Si votre date de début est antérieure à la mise en œuvre du RGPD et que vous la connaissez, indiquez celle-ci. Sinon, indiquez la date du 25/05/2018.
	- o La date de fin vous indique depuis quand vous ne réalisez plus le traitement ainsi que la période durant laquelle vous l'avez réalisée.
- Type de traitement de données

![](_page_45_Picture_14.jpeg)

- Catégorie particulière de données : ce champ vous permet d'indiquer si vous traitez des données mentionnées dans l'article 9 et 10 du RGPD.
- Durée de conservation du traitement : ce champ vous permet d'indiquer la durée de conservation des données et du traitement et les critères ayant permis l'élaboration de cette durée.

#### **Organisations responsables**

![](_page_46_Picture_180.jpeg)

L'objectif de la section organisation responsable et sous-traitante est le même : permettre de visualiser et de préciser le/les organisations responsables et/ou sous-traitantes du traitement<sup>22</sup>.

Le tableau ci-dessous récapitule les organisations et le cas échéant, le ou les contacts précisés par organisation.

La colonne mode d'ajout précise le mode d'ajout utilisée par l'utilisateur à l'ajout de l'organisation.

Deux modes d'ajout, vous sont proposés : l'ajout manuel ou l'ajout pré-encodé. À la différence de l'ajout manuel, l'ajout pré-encodé vous proposera d'ajouter le ou les organisations responsables/soustraitantes se retrouvant dans l'onglet "Sections transversales".

Lorsque vous souhaitez [ajouter une organisation](#page-51-0) qui n'a pas encore été encodée ni sauvegardée, elle est considérée comme ajoutée « manuellement ».**<sup>23</sup>** Pour sauvegarder une organisation en tant qu'organisation pré-encodée, vous avez la possibilité dans le modal d'ajout manuel de cocher la case de sauvegarde comme organisation pré-encodée et de cliquer sur le bouton ajouter.

#### Ajouter une organisation responsable

![](_page_46_Picture_181.jpeg)

Par la suite, si un traitement est fait sous la responsabilité de la même organisation que celle que vous avez pré-encodé et que vous souhaitez l'indiquer dans le tableau des organisations responsables vous retrouverez l'encodage en cliquant sur le bouton « ajouter une organisation pré-encodée ».

#### **Organisations sous-traitantes**

Voir section précédente, "Organisations responsables".

#### **Personnes concernées**

**<sup>23</sup>** Pour plus d'informations, consultez les notes sur les fonctionnalités du formulaire traitement (note ajouter et supprimer une organisation).

![](_page_46_Picture_18.jpeg)

**<sup>22</sup>** Si vous souhaitez avoir davantage d'informations sur les notions d'organisation responsable, organisation sous-traitante, DPO, responsable de traitement, DPO ou représentant, n'hésitez pas à consulter le document « Fiches explicatives ». Des fiches reprennent et expliquent ces notions.

![](_page_47_Picture_179.jpeg)

La section « personnes concernées » a pour objectif de recenser les personnes concernées par le dit traitement et d'y préciser leurs droits exerçables.

Les champs et fonctionnalités de cette section sont :

- Catégorie de personne concernée : dans ce champ, vous pouvez indiquer de quelle(s) catégorie(s) de personne concernée vous traitez les données. Pour sélectionner une catégorie de personne concernée, vous avez plusieurs possibilités :
	- o Soit, vous sélectionnez une catégorie de personne concernée par défaut dans la liste déroulante.
	- o Soit, vous personnalisez la liste déroulante *avant* l'encodage des traitements dans la section du menu intitulé Informations réutilisables [onglet «](#page-40-0) listes » et vous sélectionnez ensuite la catégorie que vous avez pré-encodé dans la liste déroulante.
	- o Soit, vous ajoutez au moyen du bouton « + » à droite du champ pour ajouter une nouvelle catégorie de personne concernée.
- Partie vulnérable impliquée : ce champ vous permet d'indiquer si la catégorie de personne concernée est dite « vulnérable ». **<sup>24</sup>** Une petite bulle « I » [cliquable](#page-51-0) à côté de ce champ vous aidera à déterminer si les catégories de personnes concernées dans votre traitement peuvent être considérées comme vulnérables.
- Droits des personnes concernées : ce champ vous permet d'indiquer les droits que les personnes concernées peuvent exercer dans le cadre du dit traitement. De cette manière, vous pouvez facilement informer une personne lorsqu'elle vous contacte dans le cadre d'une question relative au traitement.

**<sup>24</sup>** Si vous souhaitez en savoir plus sur la notion de personne concernée, n'hésitez pas à la consulter la fiche explicative portant ce nom.

![](_page_47_Picture_11.jpeg)

#### **Destinataires**

![](_page_48_Picture_84.jpeg)

![](_page_48_Picture_85.jpeg)

La section « destinataire » vous permet d'indiquer les destinataires**<sup>25</sup>** du traitement. Vous aurez un tableau qui reprend les informations principales sur le destinataire. Vous pourrez également éditer et supprimer le destinataire des données.

Le formulaire pour encoder un destinataire est divisée en deux parties : la première vous permet d'identifier le destinataire en précisant obligatoirement la catégorie de destinataire. Vis-à-vis de cette catégorie vous pouvez si vous le souhaitez être plus précis en indiquant une personne physique ou une personne morale destinataire des données. La deuxième partie du formulaire vous demande si les données restent en Belgique ou non. Si elles sortent de Belgique, précisez le pays. Vous verrez qu'en fonction du pays et de l'éventualité d'un transfert des données, les champs relatifs à la licéité du transfert seront différents.

Vous aurez la possibilité d'encoder et de sauvegarder le destinataire comme destinataire pré-encodé pour le réutiliser plus tard dans d'autres traitements.

**<sup>25</sup>** Si vous souhaitez en savoir plus sur la notion de destinataire, n'hésitez pas à la consulter la fiche explicative portant ce nom.

![](_page_48_Picture_8.jpeg)

Note : vous avez la possibilité de préciser le destinataire pour une catégorie de données. Vous devez donc d'abord encoder le destinataire et puis la catégorie de données. Ceci vous permet de faire la différence lorsque vous avez plusieurs destinataires mais qu'ils n'en reçoivent pas les mêmes données.

#### **Catégories de données**

![](_page_49_Picture_181.jpeg)

Ajouter une catégorie de données

La section vous permet de préciser les catégories de données**<sup>26</sup>** traitées d'une personne concernée dans un traitement précis. Par défaut, vous verrez un tableau vous affichant les différentes catégories de données et les informations sur cette catégorie de données.

Chaque catégorie de donnée correspond à un formulaire de catégorie de traitement. De cette manière vous pouvez préciser quand il y a des différences entre les destinataires des données et des catégories de données qui seraient différentes.

Le formulaire d'ajout d'une catégorie de donnée est divisé en 4 parties :

- Quelles sont **les données traitées** ? Vous permettant de préciser la catégorie de données et la liste des données réellement traitées.
- Quelles sont **les personnes concernées par ces données** ? La catégorie de personne concernée que vous aviez encodée. Ceci vous permet de faire la différence entre plusieurs personnes concernées si certaines données ne proviennent pas de la même personne concernée.
- **À qui sont envoyées** les données ? Cette partie vous permet de préciser le destinataire d'une ou plusieurs catégories données traitées dans le traitement.
- **Où se trouvent** ces données ? Cette partie est facultative mais vous permet d'être plus précis sur l'acquisition et le stockage des données. Vous avez également la possibilité d'indiquer si vous faites appel à une source authentique.**<sup>27</sup>**

![](_page_49_Picture_182.jpeg)

#### **Mesures de sécurité**

**<sup>27</sup>** Consultez les notes sur les fonctionnalités du formulaire traitement. Vous trouverez une note concernant les champs supplémentaires presents.

![](_page_49_Picture_16.jpeg)

**<sup>26</sup>** Si souhaitez en savoir plus sur la notion de catégorie de données à caractère personnel, n'hésitez pas à la consulter la fiche explicative portant ce nom.

![](_page_50_Picture_50.jpeg)

Cette section vous permet d'indiquer les mesures de sécurité que vous avez mis en place concernant le traitement ou une série de traitements ayant les mêmes mesures : *Impact Assessment*, DPIA, risques techniques, types de mesures de sécurité, etc.

Afin de vous permettre de réutiliser les mesures de sécurité communes entre plusieurs traitements, vous avez la possibilité de les pré-encoder. De cette manière, vous évitez de devoir les réencoder. Ceci permettra d'être plus complet si vous le souhaitez en précisant des informations sur les différentes mesures de sécurité, les ranking, etc. Vous avez la possibilité de sauvegarder des mesures et de les encoder pour plusieurs traitements si elles s'appliquent pour plusieurs traitements. Attention, il faut être vigilant.

![](_page_50_Picture_51.jpeg)

#### **Remarques**

![](_page_51_Picture_185.jpeg)

La section remarque a pour objectif de vous donner la possibilité :

- D'indiquer un commentaire ou une remarque concernant le traitement.
- De collaborer sur le traitement si vous êtes plusieurs à réaliser l'encodage ensemble en laissant un commentaire, une question, un état d'avancement.

#### <span id="page-51-0"></span>**Notes sur les fonctionnalités du formulaire « Traitement »**

#### **Notes concernant la traduction**

Les boutons NL, FR, DE et EN vous permettent de traduire directement le champ dans les différentes langues. Si ne traduisez pas tous les champs dans les différentes langues, vous aurez encore l'occasion de le faire dans le formulaire de publication (cf. [Point sur la publication\)](#page-17-0). Attention, pour pouvoir utiliser ce formulaire, il faut que les champs soient au départ complété.

#### **Notes concernant les bulles d'information et les zones d'aides pour encoder**

Vous verrez que pour certains champs dans le formulaire traitement, des petites bulles « I » apparaitront. Celles-ci vous permettront d'avoir une aide relative à l'encodage du champ à côté duquel il se trouve. Il peut s'agir de renvois vers les fiches explicatives pour vous expliquer un point précis du GDPR ou le site de l'APD, une aide sous forme de questions pour vous aider à remplir, une recommandation. Pour pouvoir voir le contenu de ces « I », vous devez cliquer sur la petite bulle. Le texte s'affichera ensuite.

Vous verrez également sous certains champs un petit texte. Celui-ci a pour but de vous aider à compléter le champ d'un point de vue "technique ». Vous aurez des renvois vers des fiches explicatives ou des exemples de ce qui est attendu dans le champ. Par exemple : Comment dois-je créer un code d'identification : DGXX\_Service\_001.

#### **Note concernant l'ajout d'une organisation dans le formulaire traitement**

Vous avez la possibilité d'encoder directement l'organisation via cette page (qu'elles soient responsables, sous-traitantes ou destinataires). Elle s'ajoutera automatiquement à l'onglet « organisation » et vous n'avez pas besoin de sortir du formulaire traitement. Un bouton dans le formulaire d'ajout d'une organisation responsable vous permettra de sauvegarder l'organisation comme réutilisable avec cet attribut spécifique. Lorsque vous l'avez sauvegardée et que vous souhaitez la réutiliser, vous devrez cliquer sur le bouton « ajouter une organisation pré-encodée ». Vous verrez toujours la différence entre une organisation qui était pré-encodée et celle qui a été ajoutée « manuellement".

#### **Note concernant la suppression d'une organisation dans la section organisation responsable ou sous-traitante**

![](_page_51_Picture_16.jpeg)

Soyez attentif lorsque vous supprimez une organisation dans la section organisation responsable ou sous-traitante du formulaire traitement. Supprimer une organisation dans le tableau aura un impact différent si l'organisation a été ajoutée « manuellement » ou si elle a été pré-encodée et est réutilisée. La suppression d'une organisation ajoutée manuellement dans le tableau récapitulatif des organisations entraîne la suppression définitive des informations. S'il s'agit d'une erreur, vous devrez réencodez totalement les informations dans le formulaire d'ajout via le bouton d'ajout d'une organisation. Si des contacts ont été créés et sauvegardés. Vous pourrez les sélectionner à nouveau pour les lier à l'organisation. Dans le cas contraire, vous devrez les réencoder. Si vous supprimez par erreur une organisation qui était pré-encodée dans le tableau récapitulatif de votre formulaire traitement, pas de panique. Vous pourrez la rajouter via le bouton « Ajouter une organisation pré-encodée ».

#### **Notes concernant les champs obligatoires**

Le nombre de champs obligatoires dans l'application a été drastiquement réduit. Les seuls champs obligatoires pour sauvegarder un traitement sont : la section positionnement, le code d'identification du traitement et la dénomination du traitement.

#### *Note concernant la sauvegarde sous statut brouillon*

Les seuls champs obligatoires pour sauvegarder un traitement sous le statut brouillon sont : la section positionnement, le code d'identification du traitement et la dénomination du traitement.

#### *Note concernant les champs obligatoires si l'on publie un traitement*

Cependant, lorsque vous souhaitez publier un traitement sur le site web citoyen, certains champs *deviendront* obligatoires.

#### **Note concernant le nombre de champs**

L'application GDPR Dashboard va plus loin que les simples champs que vous êtes censé remplir. En effet, l'équipe GDPR Dashboard a souhaité vous donner plus de champs afin de pouvoir être plus précis quand vous le souhaitez et vous aider à avoir plus d'informations sur vos traitements et sur votre registre. Ceci afin de vous permettre de mieux gérer vos traitements.

Vous avez la possibilité, par exemple, de compléter les types de données compris dans les catégories de données. Ceci vous permet de dire par exemple que dans la catégorie de données « Identification personnelle » contient exclusivement le nom et le prénom d'une personne.

Vous avez également la possibilité de préciser d'où proviennent les données et comment vous les collectez. Ceci vous permet de déterminer comment elles sont acquises par votre institution, où elles sont stockées et si elles proviennent d'une autre source authentique.

# <span id="page-52-0"></span>**La section Management**

![](_page_52_Picture_13.jpeg)

# **Logique commune**

<span id="page-53-0"></span>La section management a pour objectif de vous permettre de gérer et d'appréhender votre registre dans sa globalité.

## **L'onglet Tableau de la conformité**

- Visualiser les traitements en personnalisant les colonnes du tableau
- Effectuer des recherches croisées sur les traitements sur base d'informations précises
- Surveiller les traitements encodés
- Valider plusieurs les traitements à la fois
- Publier plusieurs traitements à la fois

### Voici l'écran de l'onglet « Tableau de la conformité ».

![](_page_53_Picture_128.jpeg)

Cet écran vous permet de :

- Créer des vues personnalisées en sélectionnant le ou les informations à afficher par traitement.
- Effectuer des recherches croisées sur base de plusieurs colonnes comme dans un fichier Excel.
- Réaliser rapidement des recherches lorsqu'une question survient d'une personne prenante.
- Changer le statut d'un à plusieurs traitements.
- Changer la visibilité d'un à plusieurs traitements.
- Éditer le nom d'un traitement.

Le tableau de conformité reprend l'ensemble des traitements de votre registre. Une colonne du tableau peut correspond à un champ du formulaire traitement ou à un regroupement logique de plusieurs champs.

### Notes sur les fonctionnalités de l'onglet « Tableau de la conformité »

![](_page_53_Picture_21.jpeg)

Vous avez la possibilité de créer des « vues » différentes en fonction de vos besoins en personnalisant les colonnes du tableau. Par exemple, vous souhaitez connaître tous les traitements qui ont pour base juridique le consentement. Vous avez la possibilité de choisir la colonne « Base juridique » et de filtrer la valeur « consentement ». Le tableau vous affichera tous les traitements répondant à cette recherche.

### **L'onglet Tableau de bord**

<span id="page-54-0"></span>![](_page_54_Picture_3.jpeg)

- Réaliser des statistiques sur base d'informations spécifiques sur les traitements
- Réaliser des statistiques sur base d'un sous-registre ou du registre dans sa globalité
- Connaître de manière globale les statuts des différents traitements

Voici l'écran de l'onglet « Dashboard ». Cet écran vous permet de :

- Visualiser des statistiques sur vos traitements selon différents points de vue
- Aller directement dans les traitements concernés par les statistiques

![](_page_54_Picture_98.jpeg)

Notes sur les fonctionnalités et la logique particulière lié à l'onglet « Tableau de bord »

![](_page_54_Picture_12.jpeg)

#### **Note concernant les analyses réalisées dans l'onglet**

Les résultats de ces tableaux sont cliquables. Lorsque vous cliquerez sur un de ceux-ci, il vous affichera les traitements concernés par ce résultat. Prenons un exemple. Un tableau analyse les différents traitements selon les différentes bases juridiques. Vous avez la possibilité de cliquer sur une base juridique spécifique par exemple le consentement. Vous voyez le chiffre 10. Vous pouvez cliquer sur ce chiffre et il vous affichera les 10 traitements qui reprennent cette base juridique. Ceci vous permet d'obtenir une information ciblée.

#### **Note concernant l'adaptation des tableaux**

Il n'est pas possible de créer ces propres tableaux statistiques.

![](_page_55_Picture_5.jpeg)

# **Funded by the European Union NextGenerationEU**

![](_page_55_Picture_8.jpeg)